# Oracle® Cloud Using the SAP Ariba Adapter with Oracle Integration Generation 2

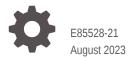

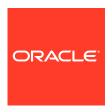

Oracle Cloud Using the SAP Ariba Adapter with Oracle Integration Generation 2,

E85528-21

Copyright © 2019, 2023, Oracle and/or its affiliates.

Primary Author: Oracle Corporation

This software and related documentation are provided under a license agreement containing restrictions on use and disclosure and are protected by intellectual property laws. Except as expressly permitted in your license agreement or allowed by law, you may not use, copy, reproduce, translate, broadcast, modify, license, transmit, distribute, exhibit, perform, publish, or display any part, in any form, or by any means. Reverse engineering, disassembly, or decompilation of this software, unless required by law for interoperability, is prohibited.

The information contained herein is subject to change without notice and is not warranted to be error-free. If you find any errors, please report them to us in writing.

If this is software, software documentation, data (as defined in the Federal Acquisition Regulation), or related documentation that is delivered to the U.S. Government or anyone licensing it on behalf of the U.S. Government, then the following notice is applicable:

U.S. GOVERNMENT END USERS: Oracle programs (including any operating system, integrated software, any programs embedded, installed, or activated on delivered hardware, and modifications of such programs) and Oracle computer documentation or other Oracle data delivered to or accessed by U.S. Government end users are "commercial computer software," "commercial computer software documentation," or "limited rights data" pursuant to the applicable Federal Acquisition Regulation and agency-specific supplemental regulations. As such, the use, reproduction, duplication, release, display, disclosure, modification, preparation of derivative works, and/or adaptation of i) Oracle programs (including any operating system, integrated software, any programs embedded, installed, or activated on delivered hardware, and modifications of such programs), ii) Oracle computer documentation and/or iii) other Oracle data, is subject to the rights and limitations specified in the license contained in the applicable contract. The terms governing the U.S. Government's use of Oracle cloud services are defined by the applicable contract for such services. No other rights are granted to the U.S. Government.

This software or hardware is developed for general use in a variety of information management applications. It is not developed or intended for use in any inherently dangerous applications, including applications that may create a risk of personal injury. If you use this software or hardware in dangerous applications, then you shall be responsible to take all appropriate fail-safe, backup, redundancy, and other measures to ensure its safe use. Oracle Corporation and its affiliates disclaim any liability for any damages caused by use of this software or hardware in dangerous applications.

Oracle®, Java, and MySQL are registered trademarks of Oracle and/or its affiliates. Other names may be trademarks of their respective owners.

Intel and Intel Inside are trademarks or registered trademarks of Intel Corporation. All SPARC trademarks are used under license and are trademarks or registered trademarks of SPARC International, Inc. AMD, Epyc, and the AMD logo are trademarks or registered trademarks of Advanced Micro Devices. UNIX is a registered trademark of The Open Group.

This software or hardware and documentation may provide access to or information about content, products, and services from third parties. Oracle Corporation and its affiliates are not responsible for and expressly disclaim all warranties of any kind with respect to third-party content, products, and services unless otherwise set forth in an applicable agreement between you and Oracle. Oracle Corporation and its affiliates will not be responsible for any loss, costs, or damages incurred due to your access to or use of third-party content, products, or services, except as set forth in an applicable agreement between you and Oracle.

# Contents

# Preface

| Audience                                                                                                    | V   |
|----------------------------------------------------------------------------------------------------|-----|
| Documentation Accessibility                                                                                     | ٧   |
| Diversity and Inclusion                                                                                         | ٧   |
| Related Resources                                                                                               | Vi  |
| Conventions                                                                                                    | Vi  |
| Understand the SAP Ariba Adapter                                                                                |     |
| SAP Ariba Adapter Capabilities                                                                                  | 1-1 |
| SAP Ariba Adapter Restrictions                                                                                  | 1-2 |
| What Application Version Is Supported?                                                                          | 1-3 |
| SAP Ariba Adapter Use Cases                                                                                     | 1-3 |
| Workflow to Create and Add an SAP Ariba Adapter Connection to an Integration                                    | 1-3 |
| Create an SAP Ariba Adapter Connection                                                                          |     |
| Prerequisites for Creating a Connection                                                                         | 2-1 |
| Complete Ariba SOAP Web Services Prerequisites                                                                  | 2-1 |
| Configure Basic Authentication                                                                                  | 2-1 |
| Configure the SAP Ariba Application Endpoints                                                                   | 2-2 |
| Configure the SAP Ariba Integration                                                                             | 2-3 |
| Obtain the SAP Ariba Host Name and Partition (Site/Realm Name)                                                  | 2-4 |
| Complete SAP Ariba Task/Event-Based Method Prerequisites                                                        | 2-4 |
| Configure Shared Secret-Based Authentication                                                                    | 2-5 |
| Configure the SAP Ariba Integration                                                                             | 2-5 |
| Obtain the SAP Ariba Host Name and Partition (Site/Realm Name) to Configure Connection Properties for SAP Ariba | 2-6 |
| Download the Sourcing Data Dictionary and Buyer Data Dictionary                                                 | 2-6 |
| View the Task/Event Name                                                                                        | 2-6 |
| Create a Connection                                                                                             | 2-7 |
| Configure Connection Properties                                                                                 | 2-8 |
| Configure Connection Security                                                                                   | 2-8 |
|                                                                                                    |     |

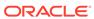

| Test the Connection                                                                                  | 2-9        |
|----------------------------------------------------------------------------------------------------|------------|
| Upload an SSL Certificate                                                                            | 2-9        |
| Add the SAP Ariba Adapter Connection to an Integration                                               | 1          |
| Basic Info Page                                                                                      | 3-1        |
| Trigger Operations Page - Ariba Web Services Method                                                  | 3-2        |
| Invoke Operations Page - Ariba Web Services Method                                                   | 3-2        |
| Invoke Service Options Page - Ariba Task/Event-Based Method                                          | 3-3        |
| Invoke Operation Page - Ariba Task/Event-Based Method                                                | 3-3        |
| Invoke Task Operation Mappings Page - Ariba Task/Event-Based Method                                  | 3-4        |
| Summary Page                                                                                         | 3-4        |
| Summary Page - Ariba Task/Event-Based Method                                                         | 3-5        |
| Perform SAP Ariba Adapter Postconfiguration Tasks                                                    | 3-5        |
| Implement Common Patterns Using the SAP Ariba Adap                                                   |            |
| Import User Data with the Ariba Task/Event-Based Method                                              | 4-1        |
| Export Supplier Data with the Ariba Task/Event-Based Method                                          | 4-2        |
| Subscribe to Incoming Events with an SAP Ariba Adapter Connection                                    | 4-3        |
| Use Web Services Outbound Functionality                                                              | 4-5        |
| Troubleshoot the SAP Ariba Adapter                                                                   |            |
| Read Timeout Exception Error Due to Longer Processing Time                                           |            |
| Read Timeout Exception Error Due to Longer Processing Time                                           | 5-1        |
| Errors When Testing a Connection                                                                     | 5-1<br>5-1 |
|                                                                                                    |            |
| Errors When Testing a Connection                                                                     | 5-1        |
| Errors When Testing a Connection  Read Time Out Exception Error Due to Frequent Data Transfer Events | 5-1<br>5-3 |

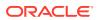

# **Preface**

This guide describes how to configure this adapter as a connection in an integration in Oracle Integration.

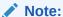

The use of this adapter may differ depending on the features you have, or whether your instance was provisioned using Standard or Enterprise edition. These differences are noted throughout this guide.

#### **Topics:**

- Audience
- Documentation Accessibility
- Diversity and Inclusion
- Related Resources
- Conventions

### **Audience**

This guide is intended for developers who want to use this adapter in integrations in Oracle Integration.

# **Documentation Accessibility**

For information about Oracle's commitment to accessibility, visit the Oracle Accessibility Program website at http://www.oracle.com/pls/topic/lookup?ctx=acc&id=docacc.

#### **Access to Oracle Support**

Oracle customers that have purchased support have access to electronic support through My Oracle Support. For information, visit http://www.oracle.com/pls/topic/lookup? ctx=acc&id=info Or visit http://www.oracle.com/pls/topic/lookup?ctx=acc&id=trs if you are hearing impaired.

# **Diversity and Inclusion**

Oracle is fully committed to diversity and inclusion. Oracle respects and values having a diverse workforce that increases thought leadership and innovation. As part of our initiative to build a more inclusive culture that positively impacts our employees, customers, and

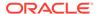

partners, we are working to remove insensitive terms from our products and documentation. We are also mindful of the necessity to maintain compatibility with our customers' existing technologies and the need to ensure continuity of service as Oracle's offerings and industry standards evolve. Because of these technical constraints, our effort to remove insensitive terms is ongoing and will take time and external cooperation.

### Related Resources

See these Oracle resources:

- Oracle Cloud
  - http://cloud.oracle.com
- Using Integrations in Oracle Integration Generation 2
- Using the Oracle Mapper with Oracle Integration Generation 2

## Conventions

The following text conventions are used in this document:

| Convention | Meaning                                                                                                    |  |
|------------|----------------------------------------------------------------------------------------------------|--|
| boldface   | Boldface type indicates graphical user interface elements associated with an action, or terms defined in text or the glossary.         |  |
| italic     | Italic type indicates book titles, emphasis, or placeholder variables for which you supply particular values.                          |  |
| monospace  | Monospace type indicates commands within a paragraph, URLs, code in examples, text that appears on the screen, or text that you enter. |  |

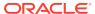

1

# Understand the SAP Ariba Adapter

Review the following conceptual topics to learn about the SAP Ariba Adapter and how to use it as a connection in integrations in Oracle Integration. A typical workflow of adapter and integration tasks is also provided.

#### **Topics:**

- SAP Ariba Adapter Capabilities
- SAP Ariba Adapter Restrictions
- · What Application Version Is Supported?
- SAP Ariba Adapter Use Cases
- Workflow to Create and Add an SAP Ariba Adapter Connection to an Integration

# SAP Ariba Adapter Capabilities

The SAP Ariba Adapter enables developers to build integrations with SAP Ariba. You can configure the SAP Ariba Adapter as an invoke connection and a trigger connection in an integration in Oracle Integration.

The SAP Ariba Adapter offers procure-to-pay solutions. It helps to create requisitions, purchase orders, and payment methods in the SAP Ariba application. The SAP Ariba Adapter also supports supplier onboarding, master data synchronization (for example, supplier/contract data synchronization with other ERP systems).

The SAP Ariba Adapter provides the following benefits:

- Supports both buyer and sourcing operations.
- Enables you to integrate the near real-time data between SAP Ariba and other external systems.
- Receives events from SAP Ariba in near real time, such as receiving newly created or modified purchase orders from SAP Ariba in near real time.
- Provides support for the SOAP web services and task/event-based feature.
- Enables you to create, load, update, or delete records into SAP Ariba as a single record or bulk records.
- Enables you to import records in bulk into SAP Ariba. For example, the Import Remittance Data operation that imports the bulk records of remittance information.
- Enables you to extract/export records in bulk from SAP Ariba. For example, the Export Remittance Locations Data operation that exports the list of remittance details. You can perform the following transactions:
  - Import Ariba data: Load data into Ariba in .csv file format.
  - Export Ariba data: Extract data from Ariba in .csv file format.

See Import User Data with the Ariba Task/Event-Based Method and Export Supplier Data with the Ariba Task/Event-Based Method.

- Enables you to export required data from an inbound SAP Ariba system to an
  outbound external system with Oracle Integration. See Subscribe to Incoming
  Events with an SAP Ariba Adapter Connection.
- Enables you to exchange data between SAP Ariba solutions and other systems in near real-time integrations with SOAP web services. See Use Web Services Outbound Functionality.

# SAP Ariba Adapter Restrictions

Note the following SAP Ariba Adapter restrictions.

- Multipurpose Internet Mail Extensions (MIME) attachments in an Ariba outbound SOAP service scenario are not supported because this is not supported by the Oracle Integration Adapter SDK. To continue without attachments, ensure that the attachments are disabled in the Ariba sandbox.
- During the data import process from any adapter or system, the SAP Ariba Adapter performs the following tasks:
  - Compresses a large data file and turns it into a ZIP file
  - Sends only a 10 MB ZIP file to the SAP Ariba sandbox
  - Updates the status to 200

For large data, the SAP Ariba Adapter divides the total data into chunks of 10 MB (zipped file size) and sends ZIP files of 10 MB in size in each turn. The SAP Ariba Adapter retains ZIP files of less than 10 MB in size (does not send the file to the SAP Ariba sandbox), but updates the status to 200. The SAP Ariba Adapter sends a ZIP file less than 10 MB in size in the final submit call.

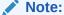

The status update to 200 by the SAP Ariba Adapter means data has been transferred to the sandbox. A status update to 200 does not include any information about data processing in the SAP Ariba sandbox. For information about data processing, check the SAP Ariba sandbox.

 The Transactional data operation does not show tasks that are not part of any batch process. For example, the Import Catalog Views operation is not part of any batch process. Therefore, the SAP Ariba Adapter does not show it in the user interface.

While loading the Transactional data into SAP Ariba, the selected task should be part of a batch process. Otherwise, you cannot see the task in the user interface and cannot load the data.

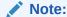

There are overall service limits with Oracle Integration. A service limit is the quota or allowance set on a resource. See Service Limits.

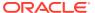

# What Application Version Is Supported?

For information about which application version is supported by this adapter, see the Connectivity Certification Matrix.

See Connectivity Certification Matrix.

# SAP Ariba Adapter Use Cases

The following are some common SAP Ariba Adapter use cases:

- Sourcing Project and Purchase Requisition synchronization between SAP Ariba and an ERP system (such as Oracle ERP Cloud).
- Awarded Sourcing data and Purchase Order synchronization between SAP Ariba and an ERP system (such as SAP ERP).
- Supplier synchronization between SAP Ariba and an ERP system (such as Oracle ERP Cloud).
- Contract Workspace data synchronization between SAP Ariba and SAP ERPs.
- Supplier and Vendor synchronization between SAP Ariba and Vendor Management Systems.
- Purchase order synchronization between SAP Ariba and an ERP system (such as Oracle ERP Cloud).
- Create an ERP Outline Agreement using the Published Contract Workspace.
- ERP Cloud Contract Creation for an SAP Ariba-awarded vendor.

# Workflow to Create and Add an SAP Ariba Adapter Connection to an Integration

You follow a very simple workflow to create a connection with an adapter and include the connection in an integration in Oracle Integration.

| Step | Description                                                                                                    | More Information                                                                  |
|------|----------------------------------------------------------------------------------------------------|-----------------------------------------------------------------------------------|
| 1    | Create the adapter connections for<br>the applications you want to<br>integrate. The connections can be<br>reused in multiple integrations and<br>are typically created by the<br>administrator. | Create an SAP Ariba Adapter Connection                                            |
| 2    | Create the integration. When you do this, you add trigger and invoke connections to the integration.                                                                                             | Create Integrations and Add the SAP Ariba Adapter<br>Connection to an Integration |
| 3    | Map data between the trigger connection data structure and the invoke connection data structure.                                                                                                 | Map Data in Using Integrations in Oracle Integration<br>Generation 2              |

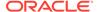

| Step | Description                                                                                                    | More Information                                                                                                    |
|------|----------------------------------------------------------------------------------------------------|----------------------------------------------------------------------------------------------------|
| 4    | (Optional) Create lookups that map the different values used by those applications to identify the same type of object (such as gender codes or country codes). | Manage Lookups in <i>Using Integrations in Oracle</i> Integration Generation 2                                                                                                    |
| 5    | Activate the integration.                                                                                                    | Manage Integrations in Using Integrations in Oracle Integration Generation 2                                                                                                    |
| 6    | Monitor the integration on the dashboard.                                                                                                    | Monitor Integrations in <i>Using Integrations in Oracle Integration Generation</i> 2                                                                                                    |
| 7    | Track payload fields in messages during runtime.                                                                                                    | Assign Business Identifiers for Tracking Fields in<br>Messages and Manage Business Identifiers for Tracking<br>Fields in Messages in <i>Using Integrations in Oracle</i><br><i>Integration Generation 2</i> |
| 8    | Manage errors at the integration level, connection level, or specific integration instance level.                                                               | Manage Errors in Using Integrations in Oracle Integration Generation 2                                                                                                    |

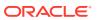

# Create an SAP Ariba Adapter Connection

A connection is based on an adapter. You define connections to the specific cloud applications that you want to integrate.

#### Topics:

- Prerequisites for Creating a Connection
- Create a Connection
- Upload an SSL Certificate

# Prerequisites for Creating a Connection

You must satisfy the following prerequisites to create a connection with the SAP Ariba Adapter:

- Complete Ariba SOAP Web Services Prerequisites
- Complete SAP Ariba Task/Event-Based Method Prerequisites

## Complete Ariba SOAP Web Services Prerequisites

Perform the following SAP Ariba SOAP web services prerequisites.

You must have an existing SAP Ariba application user account. A user account is required to provide the credentials necessary to create the SAP Ariba Adapter connection and integration in Oracle Integration.

- Configure Basic Authentication
- Configure the SAP Ariba Application Endpoints
- Configure the SAP Ariba Integration
- Obtain the SAP Ariba Host Name and Partition (Site/Realm Name)

### **Configure Basic Authentication**

Configure basic authentication for the SAP Ariba Adapter.

- 1. Log in to the SAP Ariba Spent Management application.
- Navigate to Manage > Core Administration (Downstream) / Administration (Upstream) > Integration Manager > Endpoint Point Configuration.
- 3. Click Create New.

The End Point Configuration - Create End Point page is displayed.

- 4. Provide the required endpoint name.
- Select Inbound in the Type field.

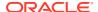

**6.** In the **HTTP Authentication** section, enter a username and password, then reenter the password a second time for confirmation.

The password must be between 12 and 16 characters in length. It can include any alphabetical characters and punctuation marks, and must include at least one number between the first and last character. It must also include at least one letter (for example, go22sapariba).

- 7. Copy the username and the password. You need these values when configuring security on the Connections page in Oracle Integration.
- 8. Click Save.

#### Configure the SAP Ariba Application Endpoints

Configure the SAP Ariba outbound and inbound endpoints in the SAP Ariba application. Once an endpoint is configured, you must update the endpoint in the web services tasks in the SAP Ariba application.

- Configure the SAP Ariba Application Outbound Endpoint
- Configure the SAP Ariba Application Inbound Endpoint

#### Configure the SAP Ariba Application Outbound Endpoint

When you need to configure the SAP Ariba Adapter as a trigger (source) connection in an integration, you must configure the SAP Ariba application outbound endpoint in the SAP Ariba application. For example, you must export required data to an outbound external system (such as Oracle ERP, SAP ERP, and so on) from an SAP Ariba system with Oracle Integration. In this case, you need to configure the SAP Ariba application outbound endpoint in the SAP Ariba application to export the data.

#### **Configure the SAP Ariba Application Outbound Endpoint**

- 1. Log in to the SAP Ariba Spent Management application.
- 2. Navigate to Manage > Core Administration (Downstream) / Administration (Upstream) > Integration Manager > End Point Configuration.
- 3. Click **Create New**. The End Point Configuration Create End Point page is displayed.
- Enter the required endpoint name.
- 5. Select **Outbound** in the **Type** field.
- 6. Paste the integration endpoint URL in the **URL** field.

#### Note:

- This is the URL of the integration that you created in Oracle Integration.
- Ensure that the endpoint URL contains a public IP with an open port.
- Provide the HTTP Authentication credentials.
- Click Save.

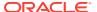

#### **Update the Endpoint in the Web Services Task**

- On the Home page, navigate to Manage > Core Administration (Downstream) / Administration (Upstream) > Integration Manager > Integration Configuration.
- 2. Click **Actions** for the respective inbound web services task and select **Edit**.
- 3. On the Edit data import/export task page, select the endpoint from the dropdown list in the **End point** field.
- 4. Click Save.

#### Configure the SAP Ariba Application Inbound Endpoint

When you need to configure the SAP Ariba Adapter as an invoke (target) connection in an integration, you must configure the SAP Ariba application inbound endpoint in the SAP Ariba application. For example, you must import the required data from an outbound external system (such as Oracle ERP, SAP ERP, and so on) to an inbound SAP Ariba system with Oracle Integration. In this case, you must configure the SAP Ariba Application inbound endpoint in the SAP Ariba application to import the data.

#### **Configure the SAP Ariba Application Inbound Endpoint**

- 1. Log in to the SAP Ariba Spent Management application.
- 2. Navigate to Manage > Core Administration (Downstream) / Administration (Upstream) > Integration Manager > End Point Configuration.
- 3. Click Create New. The End Point Configuration Create End Point page is displayed.
- 4. Enter the required endpoint name.
- 5. Select **Inbound** in the **Type** field.
- 6. Provide the HTTP Authentication credentials.
- 7. Click Save.

#### **Update the Endpoint in the Web Services Task**

- On the Home page, navigate to Manage > Core Administration (Downstream) / Administration (Upstream) > Integration Manager > Integration Configuration.
- 2. Click **Actions** for the respective outbound web services task and select **Edit**.
- 3. On the Edit data import/export task page, select the endpoint from the dropdown list in the **End point** field.
- 4. Click Save.

### Configure the SAP Ariba Integration

Configure the SAP Ariba integration in Oracle Integration.

- Enable the Import/Export Web Services Tasks
- Complete the SAP Ariba Adapter Test Connection

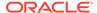

#### Enable the Import/Export Web Services Tasks

Enable the import/export web services tasks.

- 1. Log in to the SAP Ariba Spent Management application.
- 2. Navigate to Manage > Core Administration (Downstream) / Administration (Upstream) > Integration Manager > Integration Configuration.
- 3. Search the required task name in the **Search** filters.
- 4. Click **Actions** for the respective task, and select **Enable**.

#### Complete the SAP Ariba Adapter Test Connection

You must enable several tasks to complete the SAP Ariba Adapter test connection.

- 1. Enable the following tasks to complete the SAP Ariba Adapter test connection.
  - Catalog Item Search (Downstream)
  - Import Document (Upstream)

See Enable the Import/Export Web Services Tasks.

#### Obtain the SAP Ariba Host Name and Partition (Site/Realm Name)

Obtain the SAP Ariba host name and partition.

- 1. Log in to the SAP Ariba Spent Management application.
- 2. Navigate to Manage > Core Administration (Downstream) / Administration (Upstream) > Integration Manager > Integration Configuration.
- Click Actions for the respective task and select Edit. The Edit Data Import/Export Task page is displayed.
- 4. Click **View WSDL**. The WSDL opens in a new browser tab.
- 5. Scroll down to the bottom or search the **<soap:address>** field. The host name and realm name appear in the **<soap:address>** field.

See Configure Connection Security.

### Complete SAP Ariba Task/Event-Based Method Prerequisites

Perform the following SAP Ariba task/event-based method prerequisites.

#### Topics:

- Configure Shared Secret-Based Authentication
- Configure the SAP Ariba Integration

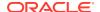

- Obtain the SAP Ariba Host Name and Partition (Site/Realm Name) to Configure Connection Properties for SAP Ariba
- Download the Sourcing Data Dictionary and Buyer Data Dictionary
- View the Task/Event Name

#### Configure Shared Secret-Based Authentication

Configure shared secret-based authentication.

- 1. Log in to the SAP Ariba Spend Management application.
- Navigate to Manage > Core Administration (Downstream) / Administration (Upstream) > Integration Configuration > Integration Manager > Integration Toolkit Security.
- From the Select the Authentication Method list, select Shared Secret.
- Enter the integration shared secret password, then re-enter the password a second time for confirmation.

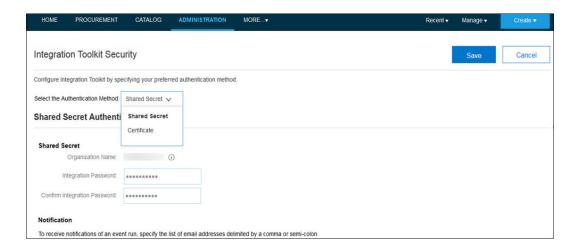

- **5.** Copy this value and the password. You need these values when configuring security on the Connections page.
- 6. Click Save.

#### Configure the SAP Ariba Integration

Configure the SAP Ariba integration.

Enable the import/export events/tasks.

- 1. Log in to the SAP Ariba Spent Management application.
- Navigate to Manage > Core Administration (Downstream) / Administration (Upstream) > Integration Manager > Integration Configuration.
- 3. Search the required task name in the **Search** filters.
- 4. Click **Actions** for the respective task and select **Enable**.

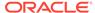

# Obtain the SAP Ariba Host Name and Partition (Site/Realm Name) to Configure Connection Properties for SAP Ariba

Obtain the SAP Ariba host name and partition (site/realm name) to configure connection properties for SAP Ariba.

See Obtain the SAP Ariba Host Name and Partition (Site/Realm Name).

#### Download the Sourcing Data Dictionary and Buyer Data Dictionary

Download the sourcing data dictionary and buyer data dictionary to upload into Oracle Integration.

- You must have an existing SAP Ariba user account. A user account is required to
  provide the credentials necessary to create the connection and integration.
- To use the Ariba task/event-based method, you must perform the following tasks:
  - 1. Log in to SAP Ariba to download the data dictionaries.
  - 2. To download the sourcing data dictionary, navigate to **Home > Administration** > **Data Import/Export**, and click **Download Data Dictionary**.

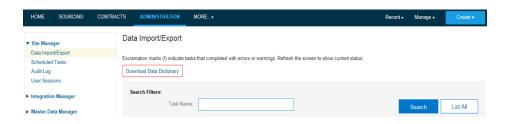

To download the buyer data dictionary, navigate to Home > Core
 Administration > Data Import/Export, and click Download Data Dictionary.

#### View the Task/Event Name

When you need to run data export tasks, you must ensure that the data export task to run has an integration toolkit name in the SAP Ariba application.

To view the integration toolkit names for the data export tasks in the SAP Ariba application, follow these steps:

- 1. Log in to the SAP Ariba Spent Management application.
- Navigate to Manage > Core Administration (Downstream) / Administration (Upstream) > Site Manager > Data Import/Export.
- Click the Export tab. The Export tab displays the list of task names and integration toolkit names.

If there is no integration toolkit name in the **Integration Toolkit Names** column for the task you want to run, contact the Ariba administrator.

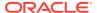

### Create a Connection

Before you can build an integration, you have to create the connections to the applications with which you want to share data.

To create a connection in Oracle Integration:

- In the left navigation pane, click Home > Integrations > Connections.
- Click Create.

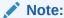

You can also create a connection in the integration canvas of:

- An orchestrated integration (See Define Inbound Triggers and Outbound Invokes.)
- A basic routing integration (See Add a Trigger (Source) Connection.)
- In the Create Connection Select Adapter dialog, select the adapter to use for this
  connection. To find the adapter, scroll through the list, or enter a partial or full name in the
  Search field and click

Q

#### Search.

- 4. In the Create Connection dialog, enter the information that describes this connection.
  - a. Enter a meaningful name to help others find your connection when they begin to create their own integrations. The name you enter is automatically added in capital letters to the **Identifier** field. If you modify the identifier name, don't include blank spaces (for example, SALES OPPORTUNITY).
  - **b.** Enter optional keywords (tags). You can search on the connection keywords on the Connections page.
  - c. Select the role (direction) in which to use this connection (trigger, invoke, or both). Only the roles supported by the adapter are displayed for selection. When you select a role, only the connection properties and security policies appropriate to that role are displayed on the Connections page. If you select an adapter that supports both invoke and trigger, but select only one of those roles, you'll get an error when you try to drag the adapter into the section you didn't select. For example, let's say you configure a connection for the Oracle Service Cloud (RightNow) Adapter as only an invoke. Dragging the adapter to a trigger section in the integration produces an error.
  - **d.** Enter an optional description of the connection.
- Click Create.

Your connection is created. You're now ready to configure the connection details, such as connection properties, security policies, connection login credentials, and (for certain connections) agent group.

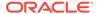

## **Configure Connection Properties**

Enter connection information so your application can process requests.

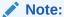

Data dictionaries are required for the SAP Ariba task/event-based connections only. Data dictionaries are not required for the SAP Ariba web services connections.

- In the Host Name field, enter the host name of the SAP Ariba server. See Obtain the SAP Ariba Host Name and Partition (Site/Realm Name).
- 2. In the **Partition (Site Name)** field, enter the name of the SAP Ariba server partition on which to execute operations. See Obtain the SAP Ariba Host Name and Partition (Site/Realm Name).
- 3. In the **Buyer Data Dictionary** field, upload the buyer data dictionary you downloaded. See Download the Sourcing Data Dictionary and Buyer Data Dictionary.
- In the Sourcing Data Dictionary field, upload the source data dictionary you downloaded. See Download the Sourcing Data Dictionary and Buyer Data Dictionary.

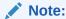

You can upload the data dictionaries from the local host using the **Upload** option or enter the host location of the file.

# **Configure Connection Security**

Configure security for your SAP Ariba Adapter connection by selecting the security policy and security token.

- 1. In the **Security Policy** list, select the security policy.
  - Basic Authentication: Select this security policy to create a web services connection.
  - Shared Secret-Based Authentication: Select this security policy to create a task/event-based connection.
- 2. If you select Basic Authentication:
  - a. In the Username field, enter the user name for the SAP Ariba account.
  - **b.** In the **Password** field, enter the password for the SAP Ariba account.
  - **c.** In the **Confirm Password** field, re-enter the password.

See Configure Basic Authentication.

- 3. If you select Shared Secret-Based Authentication:
  - a. In the **Shared Secret** field, enter the key you obtained.

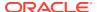

b. See Configure Shared Secret-Based Authentication.

#### Test the Connection

Test your connection to ensure that it's configured successfully.

 In the page title bar, click Test. What happens next depends on whether your connection uses a Web Services Description Language (WSDL) file.

| If Your Connection | Then                                                                                                    |  |
|--------------------|----------------------------------------------------------------------------------------------------|--|
| Doesn't use a WSDL | The test starts automatically and validates the inputs you provided for the connection.                                                                                                    |  |
| Uses a WSDL        | A dialog prompts you to select the type of connection testing to perform:                                                                                                    |  |
|                    | <ul> <li>Validate and Test: Performs a full validation of the WSDL, including<br/>processing of the imported schemas and WSDLs. Complete<br/>validation can take several minutes depending on the number of<br/>imported schemas and WSDLs. No requests are sent to the<br/>operations exposed in the WSDL.</li> </ul> |  |
|                    | <ul> <li>Test: Connects to the WSDL URL and performs a syntax check on<br/>the WSDL. No requests are sent to the operations exposed in the<br/>WSDL.</li> </ul>                                                                                                    |  |

- 2. Wait for a message about the results of the connection test.
  - If the test was successful, then the connection is configured properly.
  - If the test failed, then edit the configuration details you entered. Check for typos, verify URLs and credentials, and download the diagnostic logs for additional details. Continue to test until the connection is successful.
- 3. When complete, click Save.

# Upload an SSL Certificate

Certificates are used to validate outbound SSL connections. If you make an SSL connection in which the root certificate does not exist in Oracle Integration, an exception is thrown. In that case, you must upload the appropriate certificate. A certificate enables Oracle Integration to connect with external services. If the external endpoint requires a specific certificate, request the certificate and then upload it into Oracle Integration.

To upload an SSL certificate:

In the left navigation pane, click Home > Settings > Certificates.
 All certificates currently uploaded to the trust store are displayed in the Certificates dialog. The

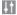

link enables you to filter by name, certificate expiration date, status, type, category, and installation method (user-installed or system-installed). Certificates installed by the system cannot be deleted.

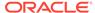

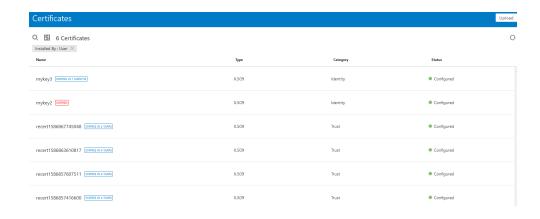

- Click **Upload** at the top of the page.The Upload Certificate dialog box is displayed.
- 3. Enter an alias name and optional description.
- 4. In the **Type** field, select the certificate type. Each certificate type enables Oracle Integration to connect with external services.
  - X.509 (SSL transport)
  - SAML (Authentication & Authorization)
  - PGP (Encryption & Decryption)

#### X.509 (SSL transport)

- 1. Select a certificate category.
  - **a.** Trust: Use this option to upload a trust certificate.
    - Click Browse, then select the trust file (for example, .cer or .crt) to upload.
  - Identity: Use this option to upload a certificate for two-way SSL communication.
    - i. Click **Browse**, then select the keystore file (.jks) to upload.
    - ii. Enter the comma-separated list of passwords corresponding to key aliases.

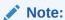

When an identity certificate file (JKS) contains more than one private key, all the private keys must have the same password. If the private keys are protected with different passwords, the private keys cannot be extracted from the keystore.

- iii. Enter the password of the keystore being imported.
- c. Click Upload.

#### **SAML (Authentication & Authorization)**

 Note that Message Protection is automatically selected as the only available certificate category and cannot be deselected. Use this option to upload a keystore

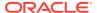

- certificate with SAML token support. Create, read, update, and delete (CRUD) operations are supported with this type of certificate.
- 2. Click Browse, then select the certificate file (.cer or .crt) to upload.
- 3. Click Upload.

#### **PGP (Encryption & Decryption)**

- Select a certificate category. Pretty Good Privacy (PGP) provides cryptographic privacy and authentication for communication. PGP is used for signing, encrypting, and decrypting files. You can select the private key to use for encryption or decryption when configuring the stage file action.
  - **a. Private**: Uses a private key of the target location to decrypt the file.
    - i. Click **Browse**, then select the PGP file to upload.
    - ii. Enter the PGP private key password.
  - **b. Public**: Uses a public key of the target location to encrypt the file.
    - i. Click Browse, then select the PGP file to upload.
    - ii. In the ASCII-Armor Encryption Format field, select Yes or No. Yes shows the format of the encrypted message in ASCII armor. ASCII armor is a binary-to-textual encoding converter. ASCII armor formats encrypted messaging in ASCII. This enables messages to be sent in a standard messaging format. This selection impacts the visibility of message content. No causes the message to be sent in binary format.
    - iii. From the **Cipher Algorithm** list, select the algorithm to use. Symmetric-key algorithms for cryptography use the same cryptographic keys for both encryption of plain text and decryption of cipher text.
  - c. Click Upload.

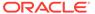

3

# Add the SAP Ariba Adapter Connection to an Integration

When you drag the SAP Ariba Adapter into the trigger or invoke area of an integration, the Adapter Endpoint Configuration Wizard appears. This wizard guides you through configuration of the SAP Ariba Adapter endpoint properties.

These topics describe the wizard pages that guide you through configuration of the SAP Ariba Adapter as a trigger or invoke in an integration. The SAP Ariba Adapter task/event-based connection can be used as an invoke in an integration. The SAP Ariba Adapter web services connection can be used as a trigger and invoke in an integration.

#### Topics:

- Basic Info Page
- Trigger Operations Page Ariba Web Services Method
- Invoke Operations Page Ariba Web Services Method
- Invoke Service Options Page Ariba Task/Event-Based Method
- Invoke Operation Page Ariba Task/Event-Based Method
- Invoke Task Operation Mappings Page Ariba Task/Event-Based Method
- Summary Page
- Summary Page Ariba Task/Event-Based Method
- Perform SAP Ariba Adapter Postconfiguration Tasks

# Basic Info Page

You can enter a name and description on the Basic Info page of each adapter in your integration.

| Element                                 | Description  Provide a meaningful name so that others can understand the responsibilities of this connection. You can include English alphabetic characters, numbers, underscores, and hyphens in the name. You can't include the following characters: |  |
|-----------------------------------------|----------------------------------------------------------------------------------------------------|--|
| What do you want to call your endpoint? |                                                                                                    |  |
|                                         | <ul> <li>No blank spaces (for example, My Inbound Connection)</li> <li>No special characters (for example, #;83&amp; or righ(t) now4) except underscores and hyphens</li> <li>No multibyte characters</li> </ul>                                        |  |
| What does this endpoint do?             | Enter an optional description of the connection's responsibilities. For example:                                                                                                    |  |
|                                         | This connection receives an inbound request to synchronize account information with the cloud application.                                                                                                    |  |

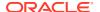

# Trigger Operations Page - Ariba Web Services Method

Select the SAP Ariba event operation to which to subscribe.

| Element        | Description                                                                                                    |
|----------------|----------------------------------------------------------------------------------------------------|
| Ariba Solution | Identifies the SAP Ariba application type on which the operation is executed.                                                                                       |
| Operation      | Select the event operation to which to subscribe. A use case is provided for this operation. See Subscribe to Incoming Events with an SAP Ariba Adapter Connection. |
| Description    | Provides a description of the selected event operation.                                                                                                    |

# Invoke Operations Page - Ariba Web Services Method

Enter the SAP Ariba Adapter invoke operation values for your integration.

| Element        | Description                                                                                                    |
|----------------|----------------------------------------------------------------------------------------------------|
| Ariba Solution | Identifies the SAP Ariba application type on which the operation is executed.                                                                                                    |
| Operations     | Select the API operation to perform in the SAP Ariba application. Examples of available operations are as follows:                                                                                                    |
|                | <ul> <li>Create Suppliers — Imports supplier information from an external application into SAP Ariba.</li> </ul>                                                                                                    |
|                | <ul> <li>Create Remittance — Returns the amount paid to<br/>suppliers for each invoice. Select this operation when<br/>remittance information is imported from an ERP application<br/>directly into SAP Ariba.</li> </ul> |
|                | <ul> <li>Create Sourcing Project — Creates a sourcing project.</li> </ul>                                                                                                    |
|                | <ul> <li>Create Organizations — Creates an organization.</li> </ul>                                                                                                    |
|                | <ul> <li>Create External Contract Information — Returns contract information from external applications.</li> </ul>                                                                                                    |
|                | <ul> <li>Create Procurement Unit — Imports procurement unit<br/>information from an external application into SAP Ariba.</li> </ul>                                                                                       |
|                | <ul> <li>Create Requisitions — Imports requisition information from<br/>an external application into SAP Ariba.</li> </ul>                                                                                                |
|                | <ul> <li>Catalog Item Search — Searches for catalog items in SAP<br/>Ariba to allow the synchronization of operations between<br/>SAP Ariba and external applications.</li> </ul>                                         |
| Description    | A description of the selected API operation.                                                                                                    |

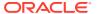

# Invoke Service Options Page - Ariba Task/Event-Based Method

Select the Ariba service option to use with the Ariba task/event-based method.

| Element              | Description                                                                                                    |
|----------------------|----------------------------------------------------------------------------------------------------|
| Ariba Service Option | <ul> <li>Extract data from Ariba: Extracts data from Ariba in .csv file format. This option enables you to select Ariba export tasks for both solutions (buying and sourcing).</li> <li>Load data into Ariba: Loads data into Ariba in .csv file format. This option enables you to select Ariba import tasks for both solutions (buying and sourcing).</li> </ul> |
| Description          | Describes the service option selected.                                                                                                    |

# Invoke Operation Page - Ariba Task/Event-Based Method

Select the Ariba solution, service type operation, operation mode, and task name.

| Buyer: Select this solution if you wantegrate downstream data with E     Sourcing: Select this solution if you wantegrate upstream data with ERP.  Service Type     Select the service type operation:     Master Data: Data that is stored parties to the such as requisitions, removing the parties of master data are as form the parties of master data are as form the parties of master data are as form the parties of master data are as form the parties of master data are as form the parties of master data are as form the parties of master data are as form the parties of master data are as form the parties of master data are as form the parties of master data are as form the parties of master data are as form the parties of master data are as form the parties of master data are as form the parties of master data are as form the parties of the parties of the parties o      |                                                                              |
|----------------------------------------------------------------------------------------------------|------------------------------------------------------------------------------|
| <ul> <li>Master Data: Data that is stored p         This data is used to create busine documents such as requisitions, r invoices.     </li> <li>Examples of master data are as formula in the policy of the policy of the policy</li></ul>      | RP.<br>ou want to                                                            |
| This data is used to create busine documents such as requisitions, r invoices.  Examples of master data are as formula and the control of the control of the |                                                                              |
| <ul> <li>Name, description, cost, leng</li> </ul>                                                                                                    | ss                                                                           |
| dimensions, and vendor deta  Product master data, employedata, and person master data  Vendor master data (the data name, address, and telephone)  Transaction Data: Data that char frequently. For example, warehous changes after every purchase ord requests (PRs), process orders (Freceipts, and invoices are all example transactional data.                                                                                                    | th, ils. ee master a. available ir e number). nges se data er. Process POs), |
| Examples of transactional data ar  - Purchase requisitions  - Receipt                                                                                                    | e as follows                                                                 |
| Final Batch Select to catch the final batch of record file that is loaded into the Ariba Cloud                                                                                                    |                                                                              |
| Operation Mode  • Full-Upload: Uploads all data. • Incremental-Upload: Uploads on or newly-added records.                                                                                                    | ly updated                                                                   |

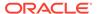

| Element                                                     | Description                                                                                                    |
|-------------------------------------------------------------|----------------------------------------------------------------------------------------------------|
| Override Default Maximum File Size For Task/<br>Event-Based | Select <b>No</b> if the maximum allowed size of the input file for task/event-based import is 10 MB.                       |
|                                                             | <ul> <li>Select Yes if the maximum allowed size of the<br/>input file for task/event-based import is 20<br/>MB.</li> </ul> |
| Task Name                                                   | Select the task name. A description is displayed for the selected name.                                                    |

# Invoke Task Operation Mappings Page - Ariba Task/Event-Based Method

Select the task and the operation to perform on the task.

| Element                            | Description                                                                                                    |
|------------------------------------|----------------------------------------------------------------------------------------------------|
| Task Name                          | Select the task name. For example, you can select <b>Import Enterprise Users</b> , which imports enterprise users from ERP to SAP Ariba.                                                                                                    |
| Operation Name                     | Select the operation to perform on the selected task. For example, if you selected <b>Import Enterprise Users</b> , select from the following operations:                                                                                                    |
|                                    | <ul> <li>Default: Creates users in SAP Ariba or, if the users already exist, updates the users.</li> <li>Delete: Deletes users in SAP Ariba.</li> <li>Load: Loads users into SAP Ariba.</li> <li>Create: Creates users in SAP Ariba.</li> <li>Update: Updates users in SAP Ariba.</li> </ul> |
| Selected Operations for Ariba Task | Displays the selected task and operation name.                                                                                                    |

# **Summary Page**

You can review the specified adapter configuration values on the Summary page.

| Element | Description                                                                                                    |
|---------|----------------------------------------------------------------------------------------------------|
| Summary | Displays a summary of the configuration values you defined on previous pages of the wizard.                                                                                                    |
|         | The information that is displayed can vary by adapter. For some adapters, the selected business objects and operation name are displayed. For adapters for which a generated XSD file is provided, click the XSD link to view a read-only version of the file. |
|         | To return to a previous page to update any values, click the appropriate tab in the left panel or click <b>Back</b> .                                                                                                    |
|         | To cancel your configuration details, click Cancel.                                                                                                    |

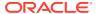

# Summary Page - Ariba Task/Event-Based Method

You can review the specified adapter configuration values on the Summary page.

| Element | Description                                                                                     |
|---------|-------------------------------------------------------------------------------------------------|
| Summary | Displays the selected module, operation, and CSV files.                                         |
|         | The steps to follow to activate your integration and successfully invoke it are also displayed. |

# Perform SAP Ariba Adapter Postconfiguration Tasks

Complete these postconfiguration tasks after you have configured the invoke connection, mapped the data and tracking fields, and activated the integration.

Complete these procedures in the SAP Ariba Administration and Data Maintenance
 Fundamentals Guide: Collecting Access and Security Information, Configuring an End
 Point, Configuring an Integration Task for Web Services, and Enabling and Disabling
 Configured Integration Tasks. The Administration and Data Maintenance Fundamentals
 Guide is available at <a href="https://connect.ariba.com/AC">https://connect.ariba.com/AC</a>. An SAP Ariba user account is
 required to access the documentation.

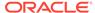

4

# Implement Common Patterns Using the SAP Ariba Adapter

You can use the SAP Ariba Adapter to implement the following common patterns.

#### Topics:

- Import User Data with the Ariba Task/Event-Based Method
- Export Supplier Data with the Ariba Task/Event-Based Method
- Subscribe to Incoming Events with an SAP Ariba Adapter Connection
- Use Web Services Outbound Functionality

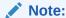

Oracle Integration offers a number of pre-assembled solutions, known as recipes, that provide you with a head start in building your integrations. You can start with a recipe, and then customize it to fit your needs and requirements. Depending upon the solution provided, a variety of adapters are configured in the pre-assembled solutions.

See the Recipes page on the Oracle Help Center.

# Import User Data with the Ariba Task/Event-Based Method

You can import user data into SAP Ariba with the import Ariba task/event-based feature provided with the SAP Ariba Adapter.

To create an import Ariba task/event-based integration:

- 1. Configure an FTP Adapter and SAP Ariba Adapter.
- 2. Create a scheduled orchestration integration.
- Drag an FTP Adapter into the integration canvas to download a CSV file and configure it as follows.
  - Select the **Download a File** operation.
  - b. Select a transfer mode.
  - **c.** Select the input directory from which to read the CSV file.
  - d. Enter a file name to download from the input directory.
  - e. Select an output directory into which to download the file.
- Drag a stage file action after the FTP Adapter to read the CSV format data from the downloaded location and configure it as follows.

- a. On the Configure Operation page, select **Read File in Segments** from the **Choose Stage File Operation** list.
- **b.** Specify the file name and directory name.
- Enter the batch size for processing the file in logical chunks in the Segment Size field.
- d. Enable the **Process Sequentially** option.
- e. On the Format Definition page, click **Choose File** and upload a file (for this example, Masterdata info.csv is uploaded). This action creates a schema.
- 5. Drag an SAP Ariba Adapter into the stage file action and configure it as follows:
  - a. On the Basic Info page, enter a name.
  - b. On the Service Options page, select Load data into Ariba.
  - c. On the Operations page, select **Buyer** as the **Ariba Solution**.
  - d. Select Master Data as the Service Type. Master data is stored permanently and used to create business documents such as requisitions, receipts, and invoices.
  - e. Select Incremental-Upload as the Operation Mode.
  - f. Select Import Enterprise Users as the Task Name.
  - g. On the Task-Operation Mapping page, select a task (for example, **Import Enterprise Users**) as the **Task Name**.
  - h. Select an operation (for example, **Load**) from the **Operation Name** list.
- **6.** In the mapper, map appropriate source elements to target elements.
- 7. Drag another SAP Ariba Adapter after the stage file action and configure it as follows. This SAP Ariba Adapter catches the final batch of records from the file that is loaded into the Ariba Cloud application.
  - a. On the Basic Info page, enter a name.
  - b. On the Service Options page, select Load data into Ariba.
  - c. On the Operations page, select **Buyer** as the **Ariba Solution**.
  - d. Select the Final Batch check box.
  - e. Remove the mapper for the SAP Ariba Adapter. Mappings are not required.

# Export Supplier Data with the Ariba Task/Event-Based Method

You can extract supplier data from SAP Ariba in CSV file format with the export task/ event-based feature provided with the SAP Ariba Adapter.

To create an export Ariba task/event-based integration:

- **1.** Create a scheduled orchestrated integration.
- Drag an assign action into the integration canvas and configure it as follows. This variable stores the status of the records extracted for the Export Supplier operation.

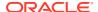

- a. Enter a name (for this example, is EOF assign).
- b. Assign a value (for this example, "false").
- 3. Drag a while action below the assign action. The while activity enables the flow to continue until the status of the variable <code>is\_EOF\_assign</code> is not equal to <code>false</code> for the Export Supplier operation.
- 4. Configure the while action. While the condition is <code>EOF\_assign='false'</code>, the loop continues until it reaches the end of the file.
- 5. Drag an SAP Ariba Adapter into the while action and configure it as follows:
  - a. On the Basic Info page, enter a name.
  - b. On the Service Options page, select Extract data from Ariba.
  - c. On the Operations page, select **Buyer** as the **Ariba Solution**.
  - d. Select Master Data as the Service Type.
  - e. Select Export Suppliers as the Task Name.

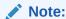

Ensure that the data export task you want to run has an integration toolkit name in the SAP Ariba application. To view the data export tasks and integration toolkit names, see View the Task/Event Name.

**6.** In the mapper, you can map appropriate source elements to target elements.

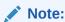

Mapping is not required when **Master Data** is selected as the **Service Type**. It is required when you select **Transactional Data** as the **Service Type**.

- 7. Add an assign action to update the <code>is\_End\_of\_File</code> variable. This action validates the response from Ariba to update the <code>is\_EOF\_assign</code> variable.
- 8. Activate the integration.
- 9. From the hamburger menu, click **Submit Now**.

# Subscribe to Incoming Events with an SAP Ariba Adapter Connection

You can export required data from an inbound SAP Ariba system to an outbound external system with Oracle Integration. This use case provides an example of how to export purchase requisition data from SAP Ariba to an SAP ERP system. When you create a new purchase requisition in SAP Ariba, after it gets approved, the purchase requisition data is sent to the external system per the integration and endpoint configuration.

- The SAP Ariba Adapter supports the ability to subscribe to events, including the following:
  - Export Purchase Orders

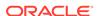

- Export Change Purchase Orders
- Export Close Purchase Orders
- Export Receipts
- Export Advance Payments

#### Common use cases for this feature are as follows:

- Exporting purchase orders from SAP Ariba and creating sales orders in Oracle ERP Cloud.
- Exporting goods receipts to Oracle ERP Cloud.
- Exporting payments for an out-of-the-box Oracle ERP Cloud integration.
- Create an SAP Ariba Adapter connection.
- Create an orchestrated integration.
- 3. Drag the SAP Ariba Adapter into the integration canvas as a trigger connection.
- 4. On the Basic Info page, specify a name and optional description.
- **5.** On the Operations page, configure the inbound event for which to receive data. For this example, the **Export Purchase Orders** operation is selected.
- 6. On the Summary page, review your selections.
- Drag an adapter into the integration canvas as an invoke connection (for example, an Oracle ERP Cloud Adapter or SAP Adapter).
- 8. Perform the necessary mappings.
- 9. Activate the integration.
- **10.** Copy the integration endpoint URL. You use this URL to configure the SAP Ariba Cloud application to export purchase order data.
- 11. Log in to the SAP Ariba application.
- 12. Navigate to the **Administration** tab and click **End Point Configuration**. You now configure the triggering event in SAP Ariba.
- 13. Click Create New.
- 14. Add the integration endpoint URL.
- 15. Configure the HTTP authentication as per the password rules. The username and password must be the login credentials of your integration platform (such as Oracle Integration) that you are using.
  - Passwords are case-sensitive and must be between 12 and 16 characters in length. They can include any alphabetical characters and punctuation marks, and must include at least one number between the first and last character. They must also include at least one letter (for example, go22sapariba).
- **16.** Click **Save** to save the endpoint configuration.
- 17. Navigate to the **Administration** tab and click **Integration Configuration**.
- 18. In the Configuration section, select Edit.

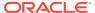

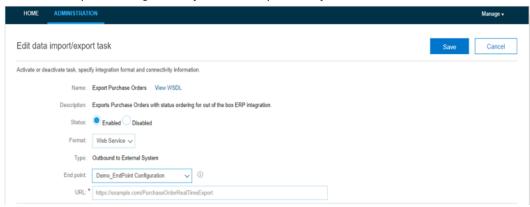

19. View the endpoint configuration you created previously.

Endpoint and integration configuration is now complete.

# **Use Web Services Outbound Functionality**

You can import, download, and create required data from an outbound external system to an SAP Ariba system with Oracle Integration. This use case provides an example of how to create a new contract in SAP Ariba using contract information from an external system using the Create External Contract Information operation in SAP Ariba Adapter.

The SAP Ariba Adapter possesses the ability to create external contract information, including the following:

- Create Supplier
- Import Receipts from an External Application Asynchronously
- Import Supplier Profiles
- Catalog Item Search
- Download RFX Awards
- Create an SAP Ariba Adapter connection.
- 2. Create an app driven orchestrated integration.
- 3. Drag an adapter (for example, Oracle ERP Cloud Adapter or SAP Adapter) into the integration canvas as a trigger connection.
- Drag the SAP Ariba Adapter into the integration canvas as an invoke connection. Enter the text of the first step.
- **5.** On the Basic Info page, specify a name and optional description.
- **6.** On the Operations page, configure the outbound operation. For this example, the **Create External Contract Information** operation is selected.
- 7. On the Summary page, review your selections.
- 8. Perform the necessary mappings.
- Activate the integration.
- 10. Before executing the integration using the **Submit Now** option, log in to SAP Ariba.
- 11. Navigate to Manage > Administration > Integration Manager, and click End Point Configuration. You can configure a new invoke endpoint in SAP Ariba.
- 12. Click Create New.

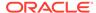

**13.** Configure the HTTP authentication as per the password rules.

Passwords are case-sensitive and must be between 12 and 16 characters in length. They can include any alphabetical characters and punctuation marks, and must include at least one number between the first and last character. They must also include at least one letter (for example, go2ariba).

- **14.** Click **Save** to save the endpoint configuration.
- **15.** Navigate to **Integration Manager**, and click **Integration Configuration**.
- **16.** In the **Configuration** section, click **Actions** for the respective operation, and select **Edit**.
- 17. On the Edit data import/export task page, select the status as **Enabled** and select the configured endpoint in the **End point** field and click **Save**.
- 18. Click Submit Now.

The completed integration looks as follows.

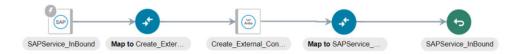

**19.** Under the **Contract** workspace in the SAP Ariba application, you can view the created contract.

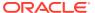

5

# Troubleshoot the SAP Ariba Adapter

Review the following topics to learn about troubleshooting issues with the SAP Ariba Adapter.

- Read Timeout Exception Error Due to Longer Processing Time
- Errors When Testing a Connection
- Read Time Out Exception Error Due to Frequent Data Transfer Events
- SAP Ariba Adapter Known Issues and Solutions
- Invalid SOAP Message Response Error

Additional integration troubleshooting information is provided. See Troubleshoot Oracle Integration in *Using Integrations in Oracle Integration Generation 2* and the Oracle Integration Troubleshooting page in the Oracle Help Center.

# Read Timeout Exception Error Due to Longer Processing Time

When you perform some operations (for example, Export Addresses and Export Deactivated Users) with the Ariba Export task/event-based method to export required data from an inbound SAP Ariba system to an outbound external system, the following error can occur during processing.

Unknown error occurred during processing. Please inspect the logs for more details.

The SAP Ariba Adapter recommends waiting for a minimum of 20 minutes to let the integration process the data. The integration takes time to process the data because of a large payload size.

# **Errors When Testing a Connection**

Note the following potential SAP Ariba Adapter test connection errors and remedies.

#### **Incorrect Shared Secret Key Error**

The following error occurs when you enter an incorrect SAP Ariba shared secret key.

Unable to test connection "ARIBA\_TASK\_EVENT\_CONNECTION".
- The shared secret configured is null or does not match the one configured
on the server.

**Solution**: Provide the correct SAP Ariba shared secret key.

#### Incorrect Partition Name/Realm Name/Site Name Error

The following error occurs when you enter an incorrect partition name/realm name/site name.

```
Unable to test connection "ARIBA_TASK_EVENT_CONNECTION".
- Please provide the correct connection properties : Partition Name
```

**Solution**: Provide the correct connection properties (that is, partition name).

#### **Incorrect Host Name or Partition Name Error**

The following error occurs when you enter an incorrect host name or partition name.

```
Unable to test connection "ARIBA_TASK_EVENT".
- Please check your Host Name and Partition Name and try again.
```

**Solution**: Check your host name or partition name and provide the correct values.

#### **Data Dictionary Upload Error**

The following error occurs when you do not upload the data dictionary file.

```
Unable to test connection "ARIBA_TASK_EVENT_CONNECTION".
- Please enter at least one Data Dictionary.
```

**Solution**: Upload a data dictionary file.

#### **Invalid Data Dictionary Error**

The following error occurs when you upload an invalid data dictionary file.

```
Unable to test connection "ARIBA_TASK_EVENT_CONNECTION".
- Please enter a valid Data Dictionary.
- Error occurred while reading the data dictionary: Invalid file.
Try to
    upload the correct file and try again.
```

**Solution**: Upload a valid data dictionary file. To obtain the data dictionary file, see Download the Sourcing Data Dictionary and Buyer Data Dictionary .

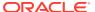

# Read Time Out Exception Error Due to Frequent Data Transfer Events

If you design an integration in which data transfer events occur frequently, which causes data transfer events to run without a sufficient time interval, the following error can occur.

```
Exception occured inside ITKEndpoint : invoke :
java.net.SocketTimeoutException:

Read timed out[[oracle.cloud.connector.api.CloudInvocationException:
java.net.SocketTimeoutException: Read timed out . . .
```

SAP Ariba recommends that you schedule a task with a minimum interval of 30 minutes between subsequent data transfer events.

# SAP Ariba Adapter Known Issues and Solutions

Note the following SAP Ariba Adapter issues and solutions.

#### **Integration Execution Takes More than 310 Seconds**

The following error occurs when you execute an integration that takes more than 310 seconds.

```
Timeout has occurred after 310 seconds.oracle.fabric.common.FabricInvocationException:oracle.soa.api.invocation.InvocationException:com.bea.wli.sb.transports.client.SBTimeoutException: Timeout has occurred after 310 seconds.
```

**Solution**: Select a smaller date range (that is, the **from** and **to-date** values when creating the integration).

#### **ZIP File Extraction During the Export Process**

The following error may occur while extracting a ZIP file during the export process.

```
Error sending bytes: Error while extracting contents from ZIP. No Entries found, it is either invalid or corrupt. :Application Error."
```

**Solution**: Re-execute the integration after waiting for some time or update Oracle Integration to the latest release.

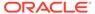

#### Task Name Does Not Match with the Integration ToolKit Name

The following SAP Ariba sandbox error occurs when the task name does not match with the integration toolkit name.

```
Error sending bytes: Error occurred while downloading from Ariba: Throwable caught: Unexpected Error: Can't coerce variant [Variant vrealm_2068 "vrealm_2068" 20680 realm 11 ] in Realm [Realm id=2068 name=amgen-T label="Amgen - TEST" state=enabled variant=[Variant vrealm_2068 "vrealm_2068" 20680 realm 11 ] baseDomainVariant=vsap version=5 timeStateChanged=Tue Dec 06 00:00:00 PST 2016] to a different Realm [Realm id=2121 name=bconedemoinabox label="Bristlecone, Inc." state=enabled variant=[Variant vrealm_2121 "vrealm_2121" 21210 realm 12 ] baseDomainVariant=vsap version=7 timeStateChanged=Wed Jan 25 00:00:00 PST 2017] || No stack available. :Application Error.
```

**Solution**: Ensure that the task name and integration toolkit name are the same.

- Open the buyer/sourcing data dictionary based upon the Ariba solution selection.
   See Prerequisites for Creating a Connection.
- 2. Based upon your service type selection (that is, transactional or master type task), you can navigate in the data dictionary Excel workbook to edit the task name.
- **3.** For the transactional type task:
  - Navigate to the Indexes worksheet in the data dictionary. Alternatively, click Ctrl + Left Click or scroll to the last worksheet, which is the Indexes worksheet.
  - **b.** Search for the task name on the Indexes worksheet.
  - **c.** Select the search result of the respective task and edit the task name under the task name column in the worksheet as per the integration toolkit name.
- 4. For the master type task:
  - Search CombinedDataPull (for the buyer) on the Indexes worksheet and double-click CombinedDataPull.
  - **b.** Search for the task name on **CombinedDataPull**, select the respective task, and edit the task name as per the integration toolkit name.

#### Similarly:

- a. Search Import Master Data Batch Pull (for sourcing) on the Indexes worksheet and double-click Import Master Data Batch Pull.
- b. Search for the task name on the Import Master Data Batch Pull, select the respective task, and edit the task name as per the Integration Toolkit name.
- 5. Check the integration toolkit name.
  - Log in to Ariba Spent Management.

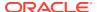

- b. Navigate to Home > Administration (for buyer)/CoreAdministration (for sourcing)
   > Data Import/Export.
- c. Search for the task name in the search filters and click the search result. You can see the integration toolkit names.
- d. Use this name as the task name in the data dictionary.

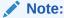

In case of more than one integration toolKit name, use any one of them as the task name.

- 6. Update the connection with the updated data dictionary.
- 7. Review the new task name:
  - a. Open the created integration.
  - b. Open the SAP Ariba Adapter.
  - **c.** On the Operations page, the new task name appears.

# Invalid SOAP Message Response Error

If you receive an invalid SOAP message response error, the root cause is that the web services error responses from Ariba did not follow SOAP 1.1 standards. Therefore, your ERP middleware could not consume the messages properly. The Ariba-generated responses did not contain enough information. This issue prevented you from troubleshooting the issues in the ERP system that impacted the data sent to the Ariba solution. The error message is as follows:

```
<fault xmlns="http://www.bea.com/wli/sb/context">
<errorCode>OSB-380001</errorCode>
<reason>java.lang.RuntimeException: javax.xml.soap.SOAPException: Error parsing
envelope: most likely due to an invalid SOAP message.: Undeclared namespace prefix
"soapenv" at [row,col {unknown-source}]: [1,14] </reason>
```

If you receive the invalid soap message response error or some other invocation error from Ariba, you must enable the following property in the Ariba sand box.

Application.Messaging.Channels.Util.IncludeNameSpaceDetailsInErrorResponse

Perform the following steps to create a service request to change the above property in the Ariba sandbox.

- 1. Access SAP Ariba Connect: https://connect.ariba.com.
- 2. Click Service Requests.
- 3. Click Create a Service Request.
- 4. On the Create a Service Request page, click **Continue to next step**.

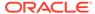

- **5.** Click **Configuration/Customization**. This redirects you to the Request New Customization page.
- **6.** Select the following attribute values and click **Submit**.

| Attribute                    | Value                                                                                                    |
|------------------------------|----------------------------------------------------------------------------------------------------|
| Ariba Solution               | Select <b>SAP Ariba Buying and Invoicing</b> from the list.                                                                |
| Solution Area                | Select Integration/platform from the list.                                                                                 |
| Environments Impacted        | Select <b>Test</b> from the list.                                                                                          |
| Business Problem/Requirement | Enter the problem/requirement.                                                                                             |
| Proposed Solution            | Enter the solution. In this case, enter Enable the following property in Ariba to avoid the service invocation from Ariba. |
|                              | Application.Messaging.Channels.Uti<br>l.IncludeNameSpaceDetailsInErrorRe<br>aponse                                         |

- 7. Once complete, you receive a confirmation email from the service request team. The service request team informs you about the status.
- 8. Once the property is enabled, check the same from the SAP Ariba Adapter.
- 9. If the property works fine, update the service request so it can be closed.

Access Ariba Note 164260 using your Ariba Connect credentials. See https://support.ariba.com/item/view/164260?min=1.

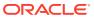